# *LaserSoft Imaging AG*

GW, November 2006

• 2 • 3

• 1

### • 10

 $\bullet$  …

• …

• Summary and quality aspects

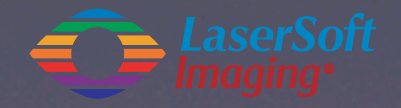

### General overview

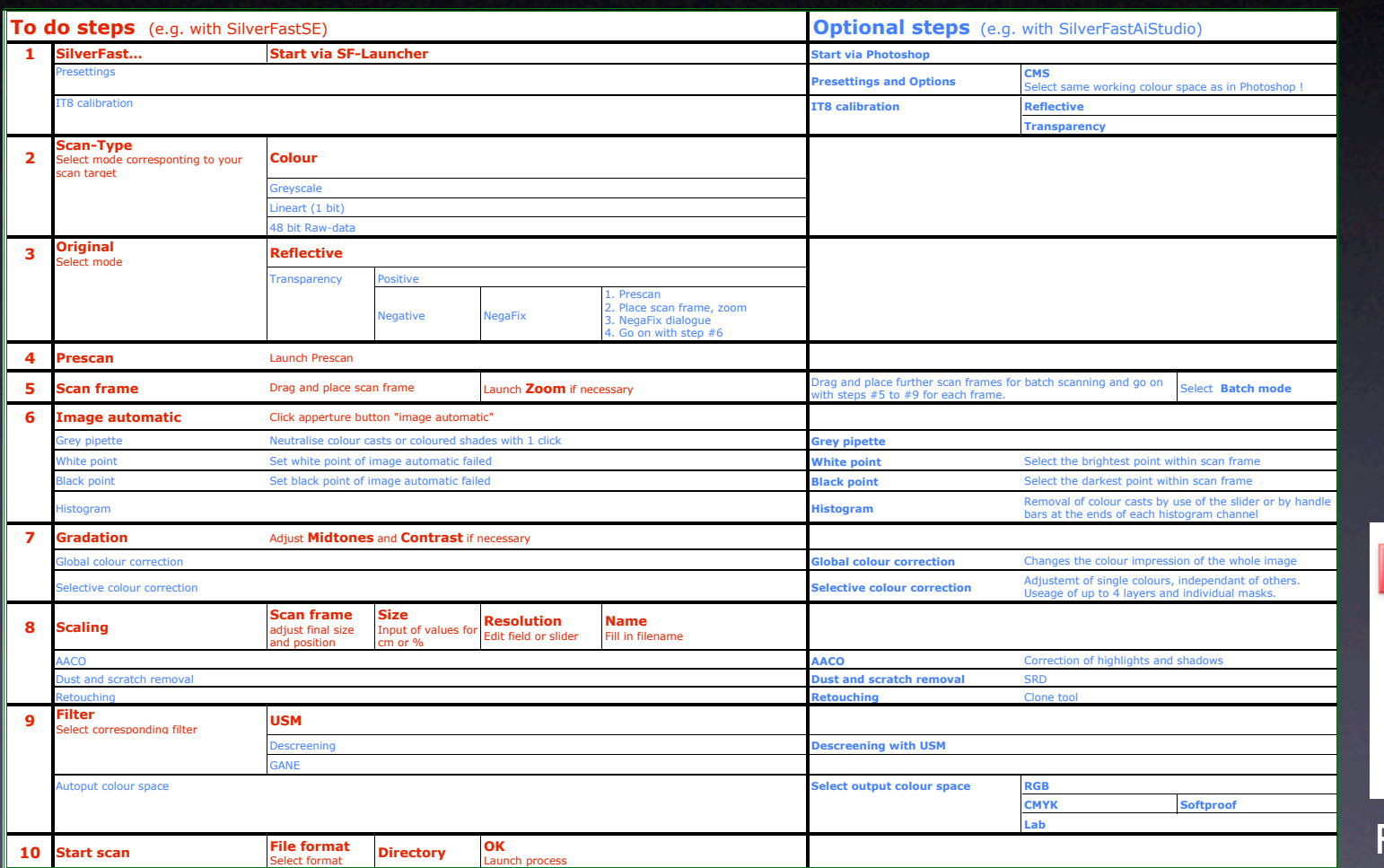

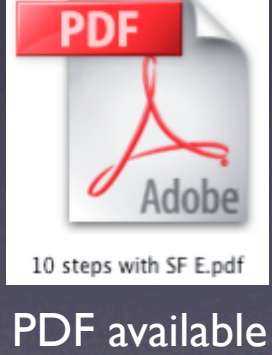

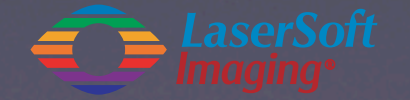

### Step 1: Start *SilverFastSE*

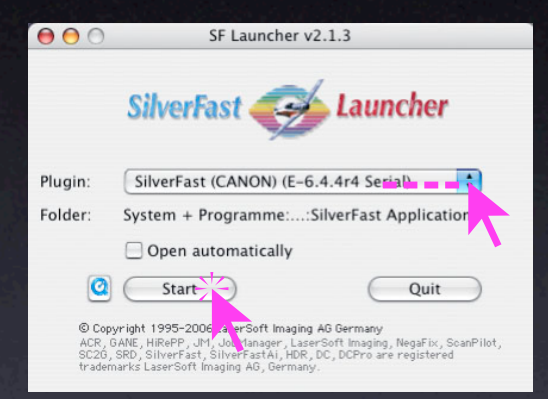

#### *SilverFast Launcher*

Stand-alone solution to launch *SilverFastSE* as a Photoshop plugin. Very fast!

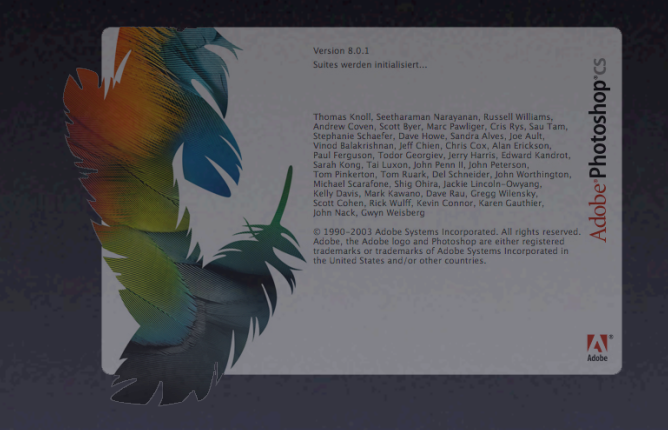

#### Adobe Photoshop *SilverFastSE* as Photoshop plugin.

A complete solution with full colour management on all levels.

#### TWAIN module

Possible, but not recommendet solution! Colour management is not possible. (Windows only).

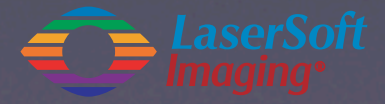

Step 2: Select the *Scan-Type* (*Colour*, *Greyscale*, …)

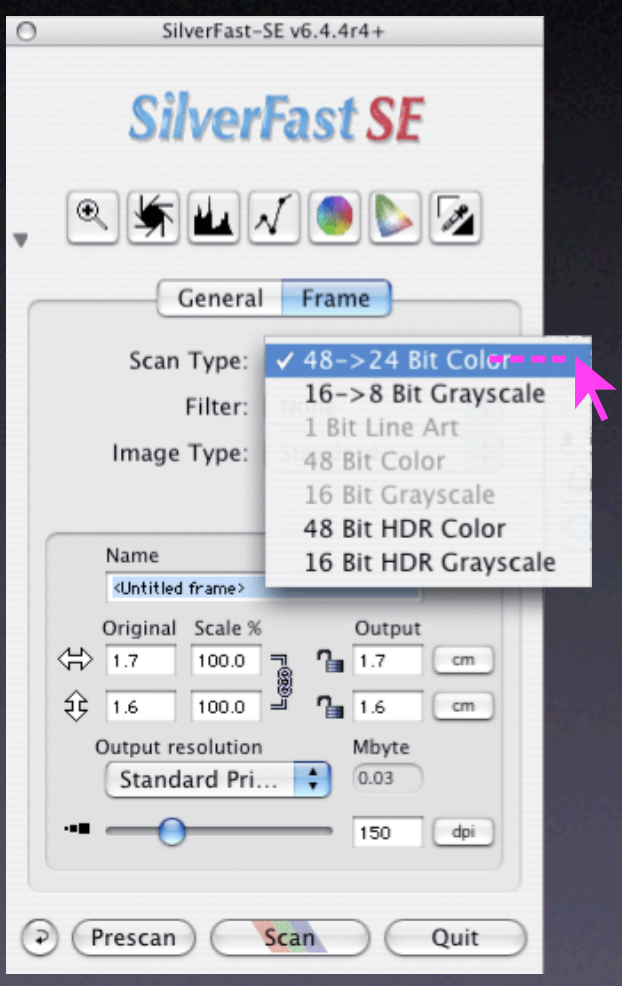

#### **Frame palette**

> Scan Type > 48->24 Bit Colour

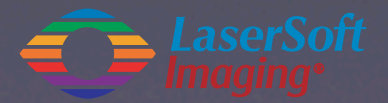

Step 3: Select *Original* Mode (*Transparency* or *Reflective*)

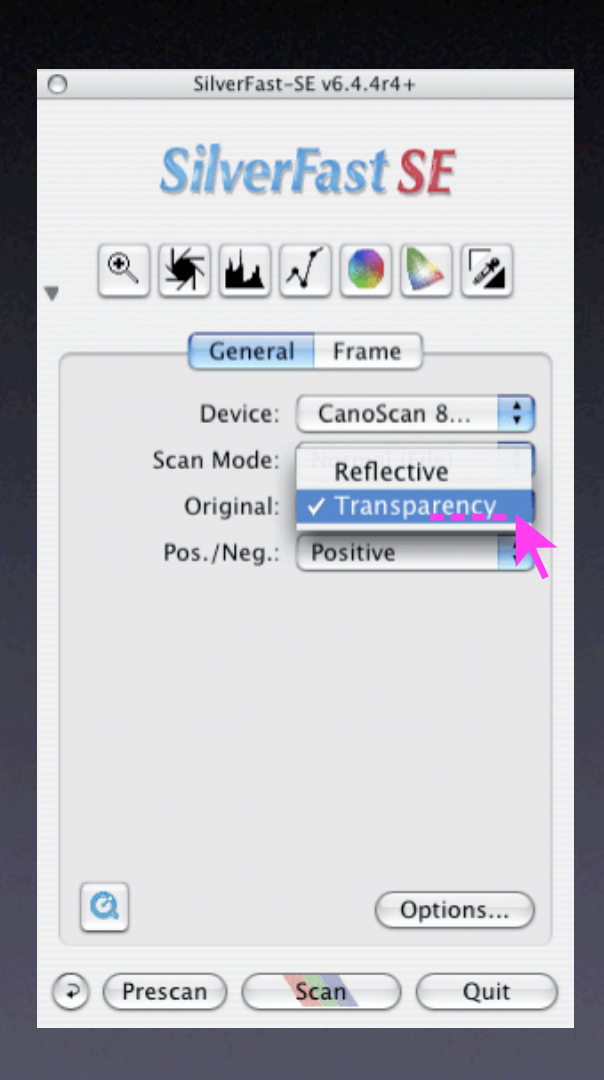

**General palette**

> Original > Transparency

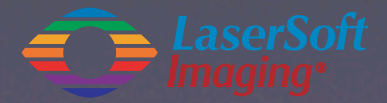

### Step 4: Start *Prescan*

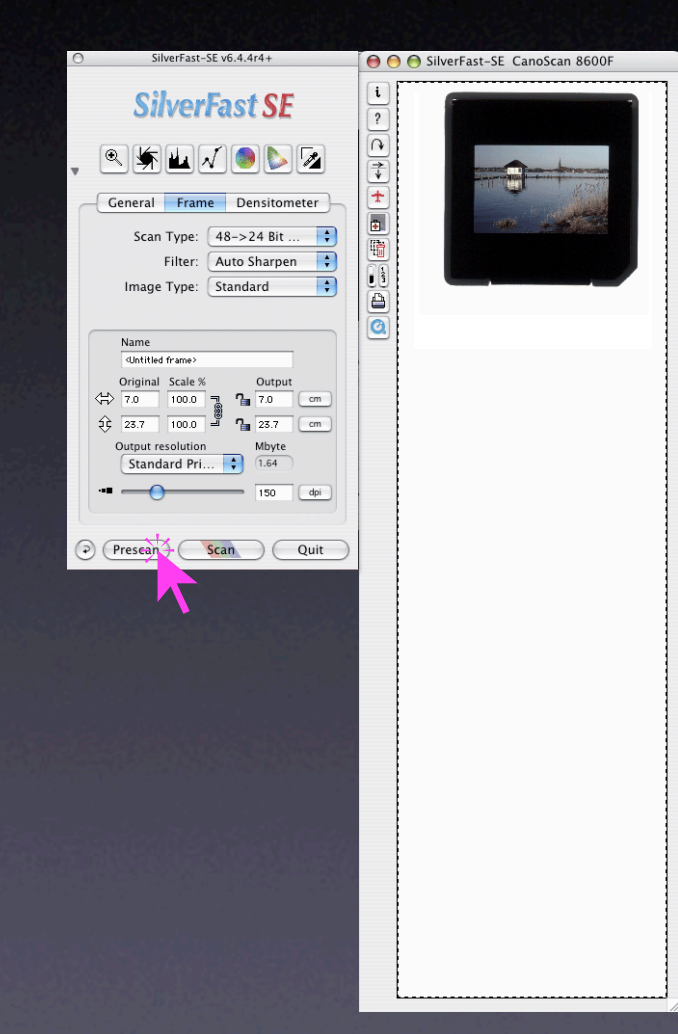

Switch back to **Frame palette** > Click *Prescan*

>> Scanner produces a preview of the whole flat bed

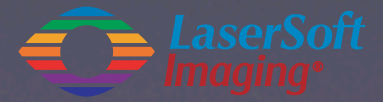

### Step 5: Drag *Scan Frame*, *Zoom* in

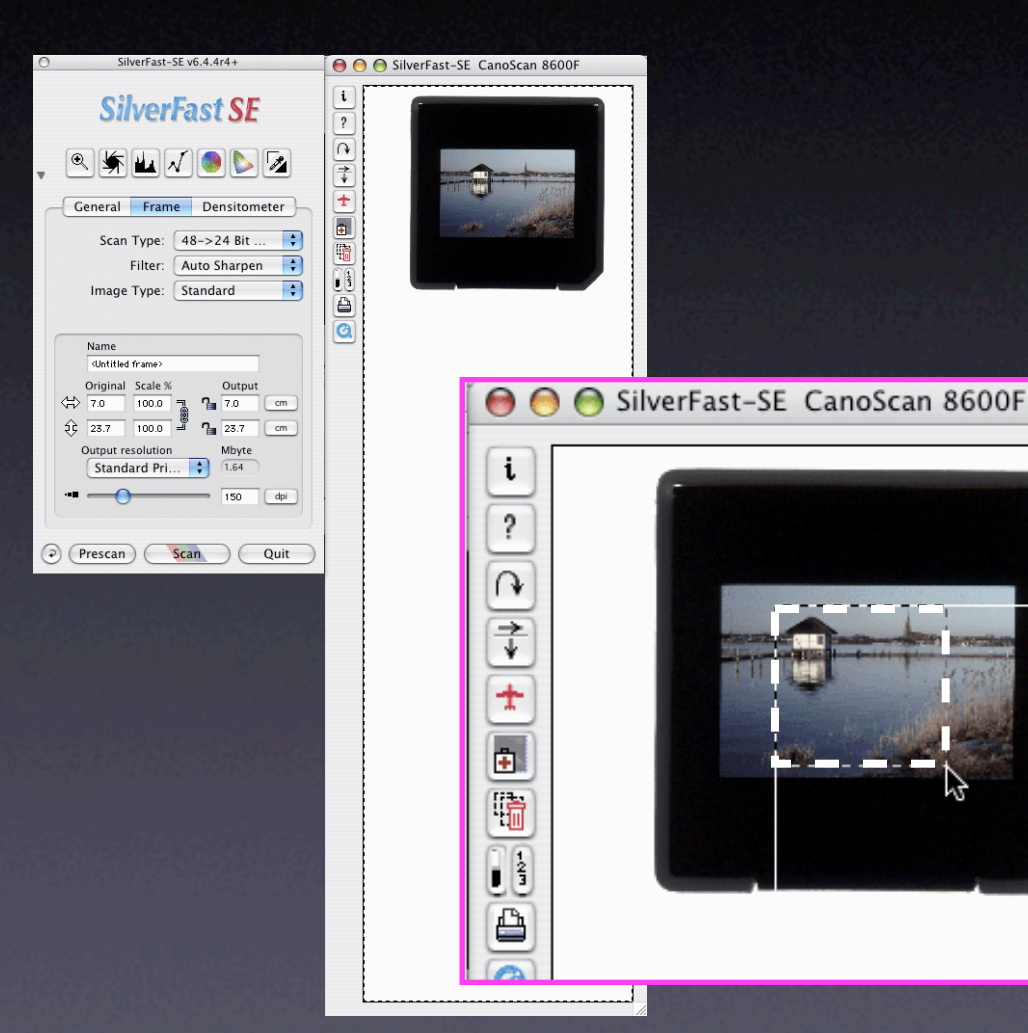

#### **Prescan window**

- > Drag the *scan frame* inside the image area.
- > It's recommended to select the most important image details only - not the whole picture.

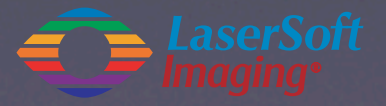

### Step 5: Drag *Scan Frame*, *Zoom* in

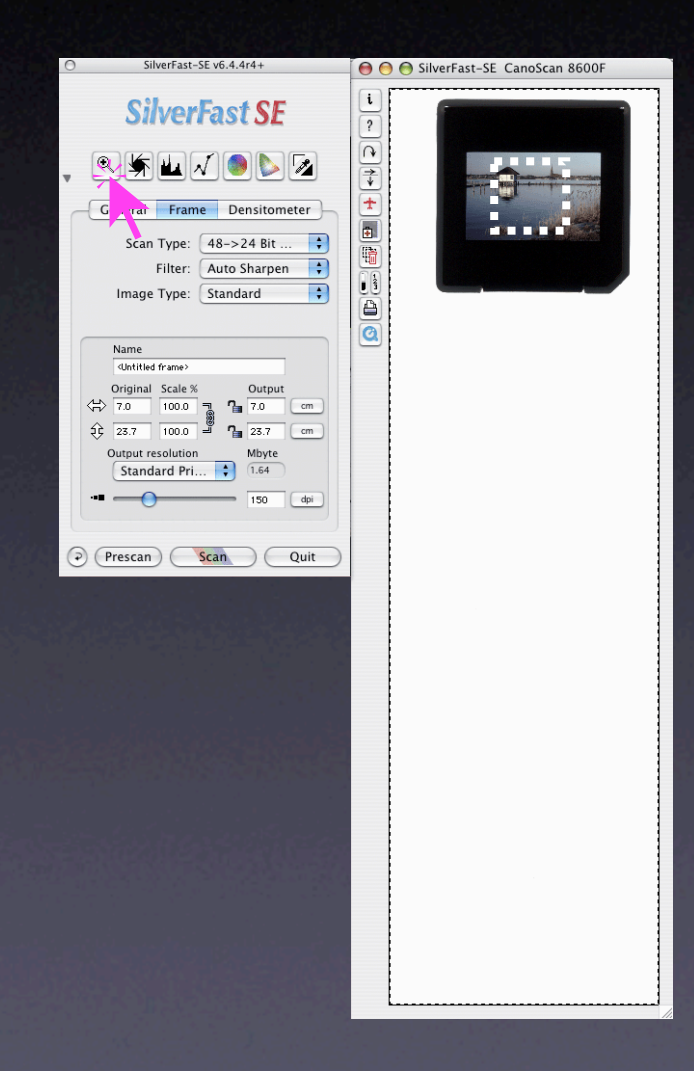

#### **Prescan window**

- > Drag the *scan frame* inside the image area.
- > It's recommended to select the most important image details only - not the whole picture.

#### > Click the *Zoom* button.

> The small scan frame will be filled up with fresh scanning data and becomes adapted to the dimensions of the monitor

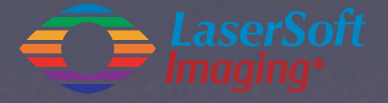

### Step 5: Drag *Scan Frame*, *Zoom* in

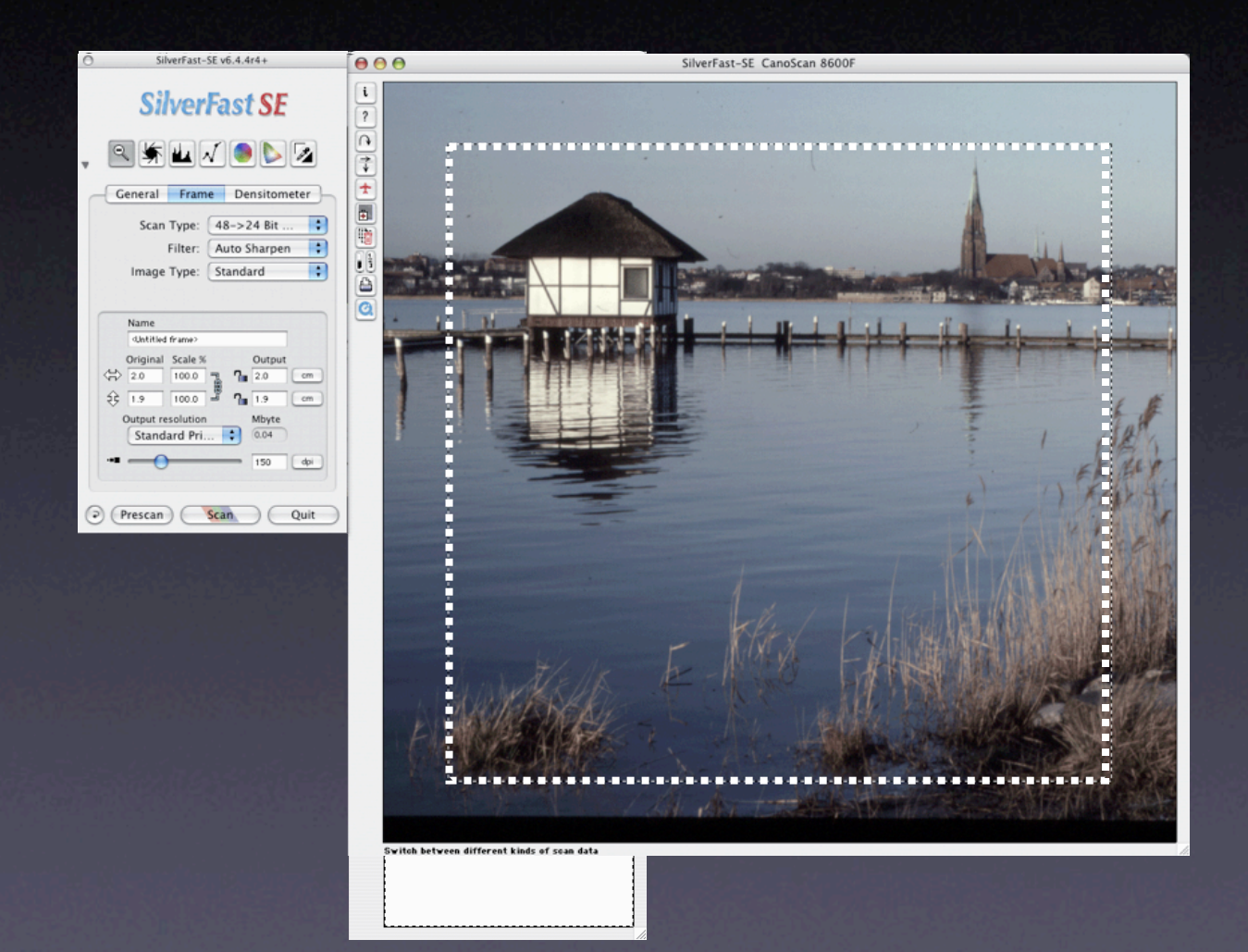

#### **Prescan window**

- > Drag the *scan frame* inside the image area.
- > It's recommended to select the most important image details only - not the whole picture.

> Click the *Zoom* button.

> The small scan frame will be filled up with fresh scanning data and becomes adapted to the dimensions of the monitor

### Step 6: Apply *Image-Automatic*

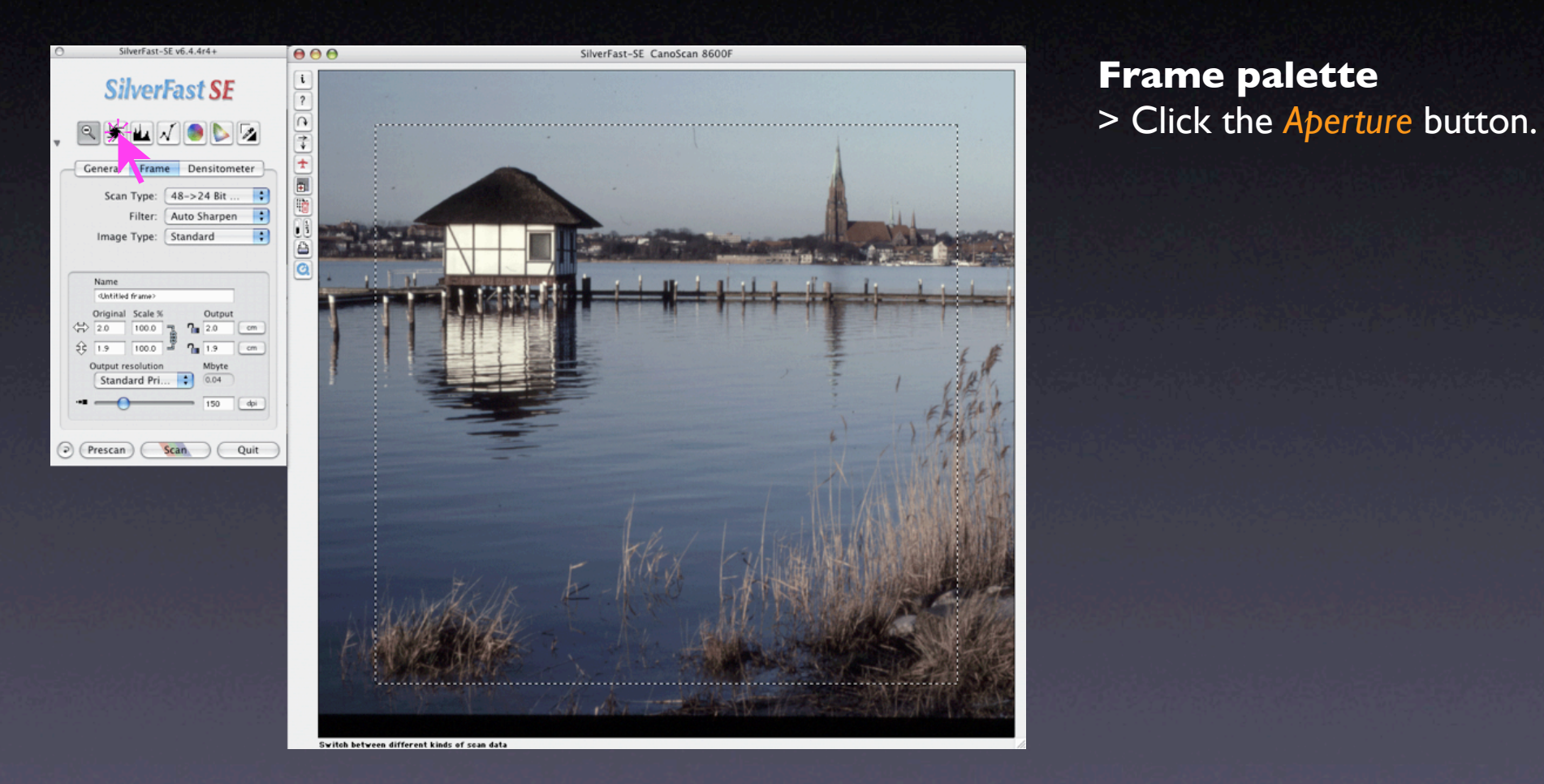

### Step 6: Apply *Image-Automatic*

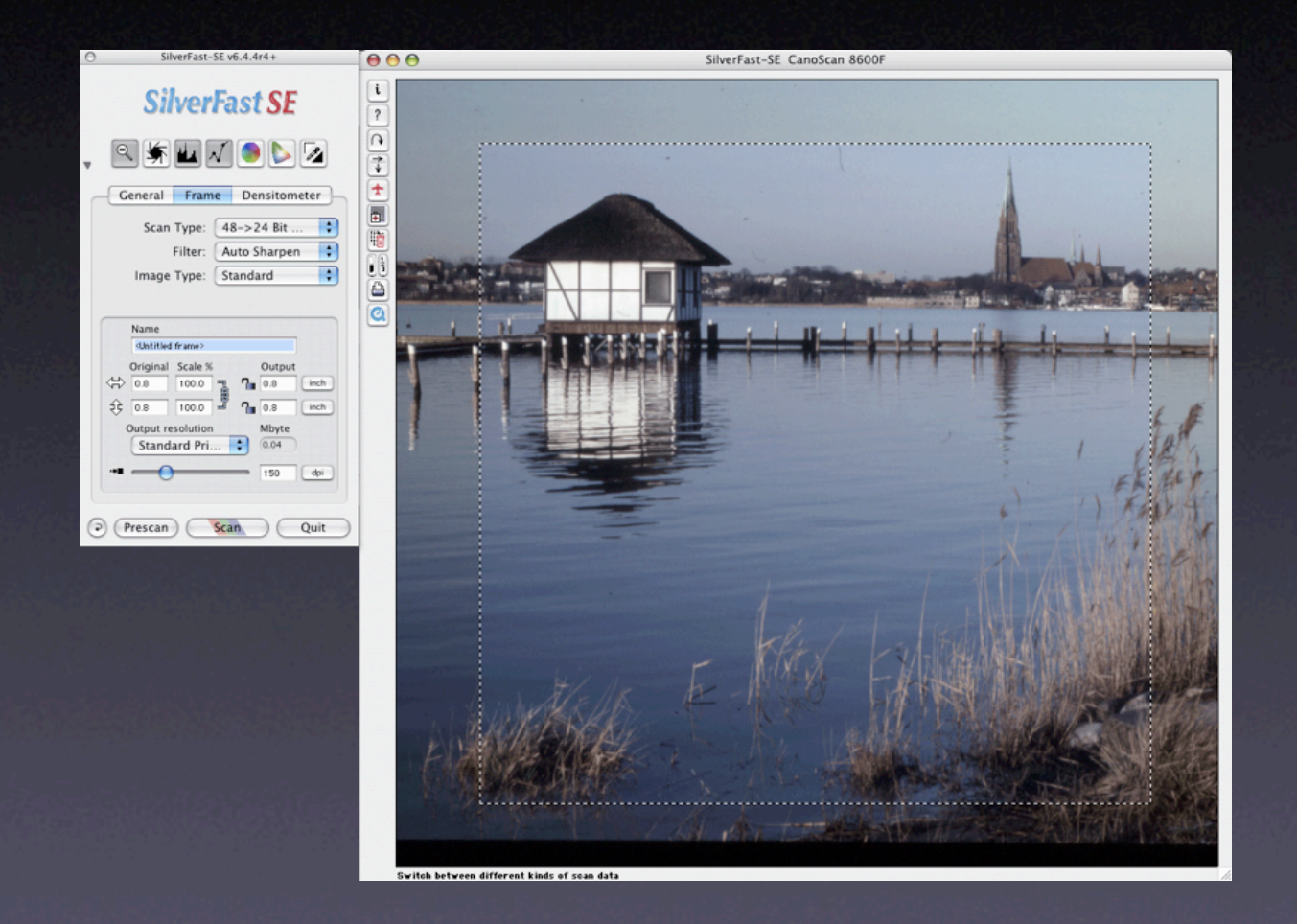

- > Click the *Aperture* button.
- > *SilverFast* looks inside the current scan frame for the brightest and darkest pixel, adjusts the histogram and gradation curves, corrects midtones and contrast, removes a colour cast, …

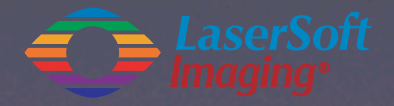

### Step 7: Adjust *Midtones* and *Contrast* (… and *Colour* ?)

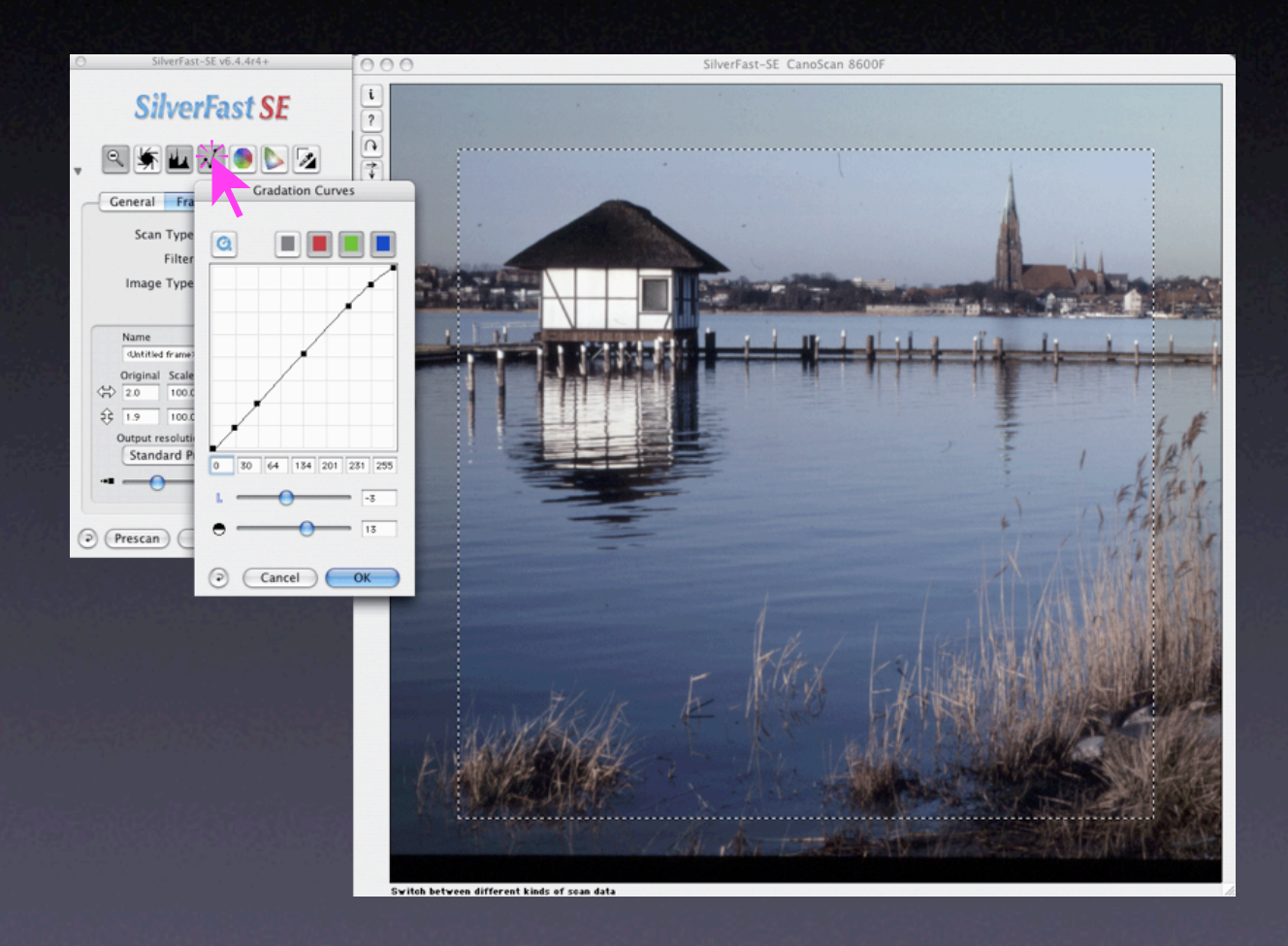

- > Click the *Gradation* button.
- > Use the two sliders to adjust midtones and contrast.
- > If necessary: adjust colours with the *Global Colour Correction* tool.

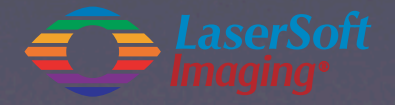

### Step 8: Final setup of *Scanframe*, *Scaling* and *Output Resolution*

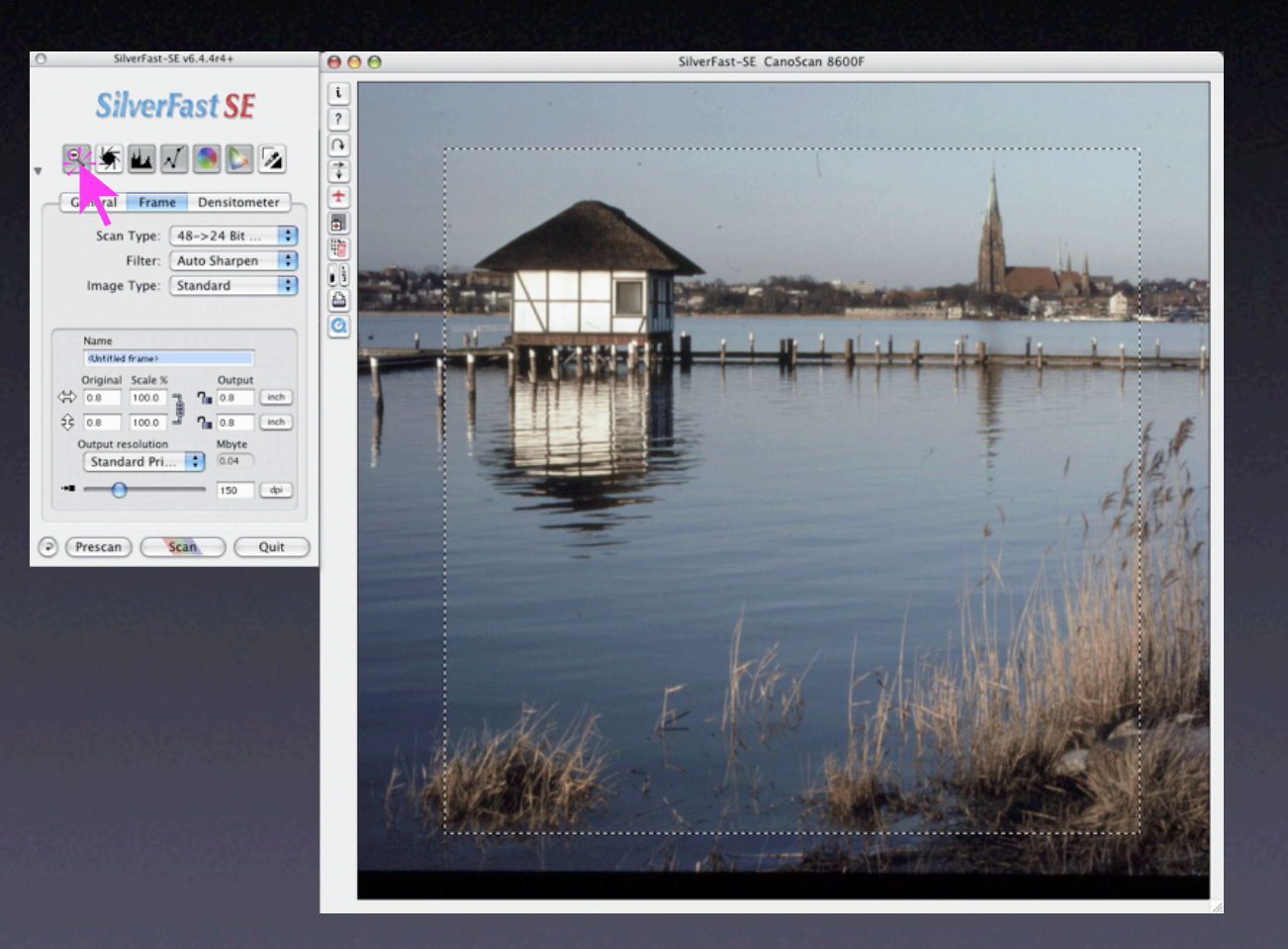

- > Click the *Magnifier* button.
- > *SilverFast* switches back to the overview of the whole flat bed.

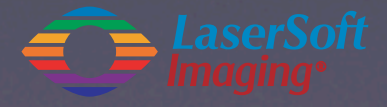

### Step 8: Final setup of *Scanframe*, *Scaling* and *Output Resolution*

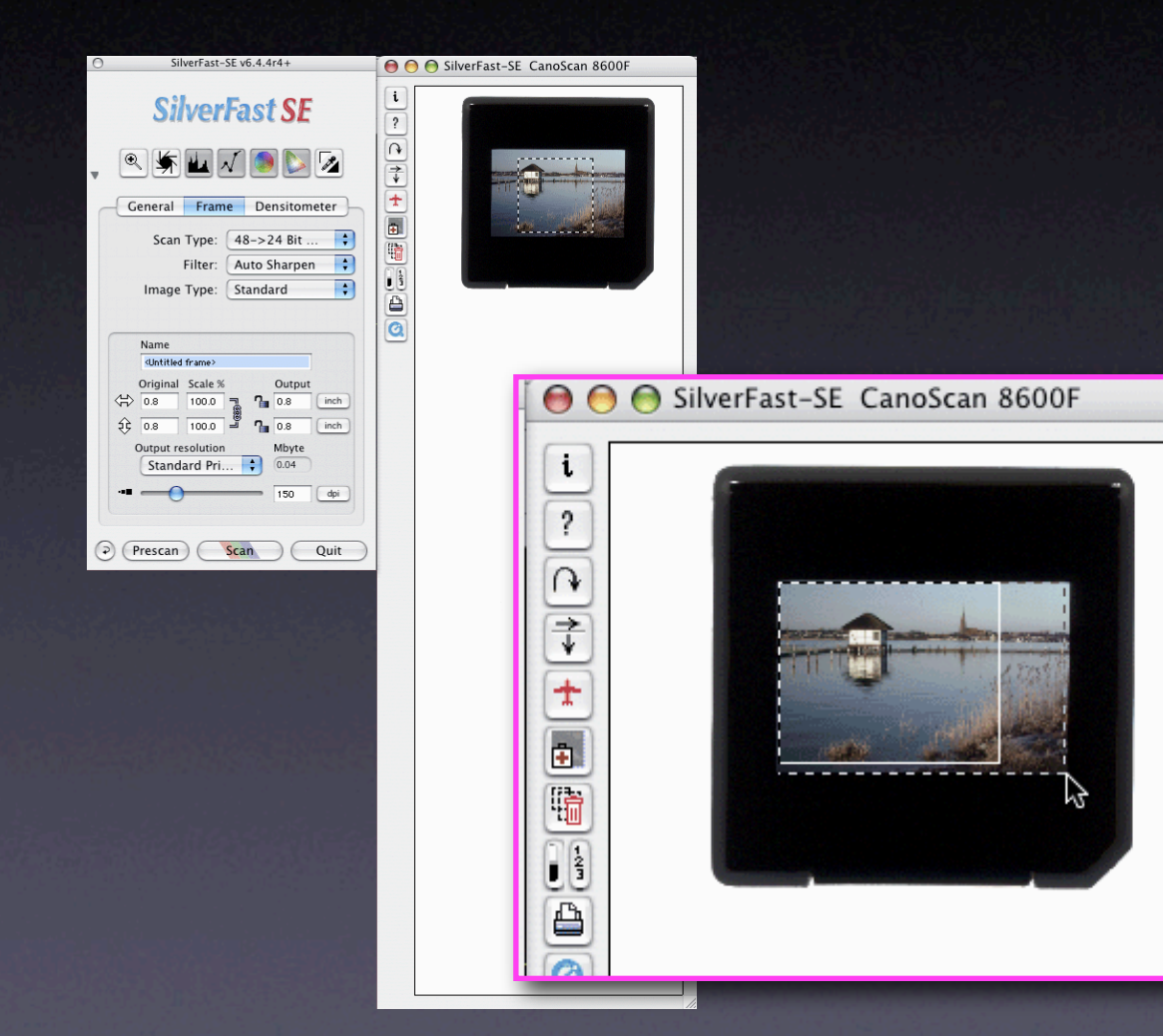

- > Click the *Magnifier* button.
- > *SilverFast* switches back to the overview of the whole flat bed.
- > Enlarge the active scan frame to the desired size.

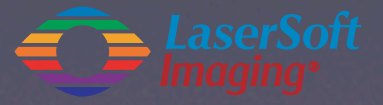

### Step 8: Final setup of *Scanframe*, *Scaling* and *Output Resolution*

Output

cm

cm.

dpi

42.0

28.1

*<u>Illautte</u>* 

11.86

150

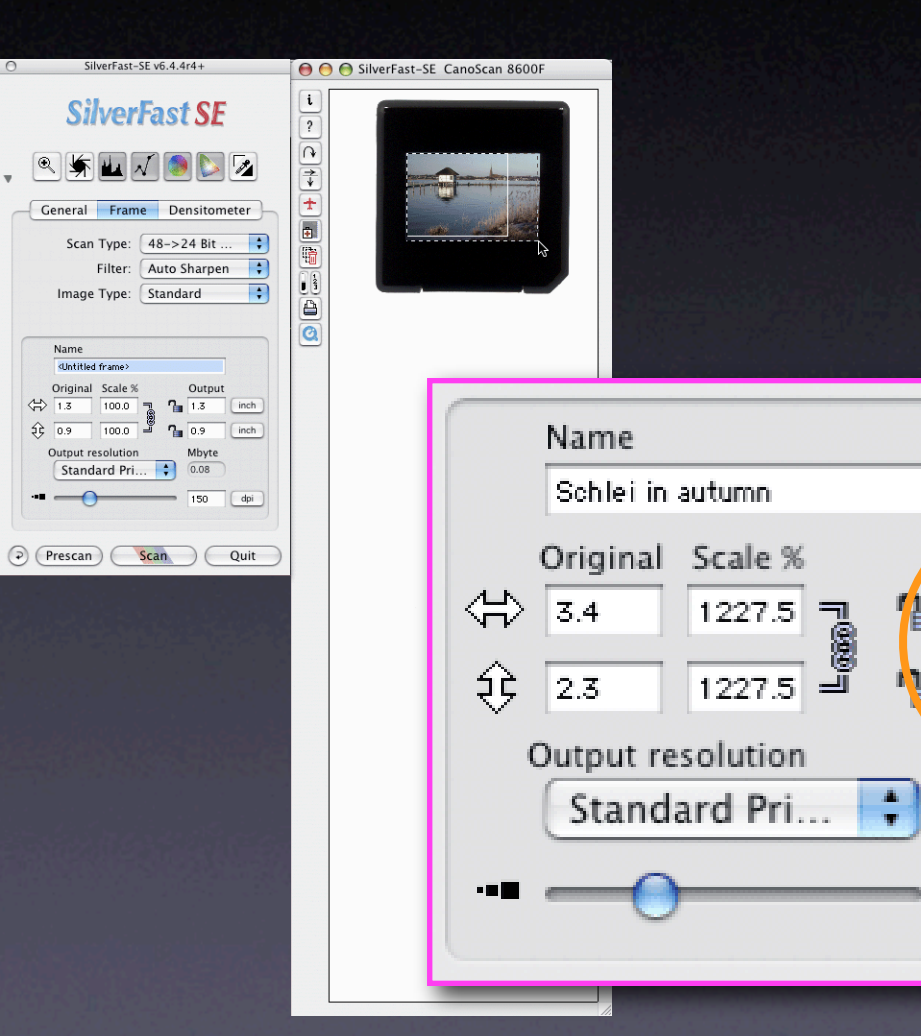

- > Click the *Magnifier* button.
- > *SilverFast* switches back to the overview of the whole flat bed.
- > Enlarge the active scan frame to the desired size.
- > Type in the output dimensions, e.g. A3

### Step 8: Final setup of *Scanframe*, *Scaling* and *Output Resolution*

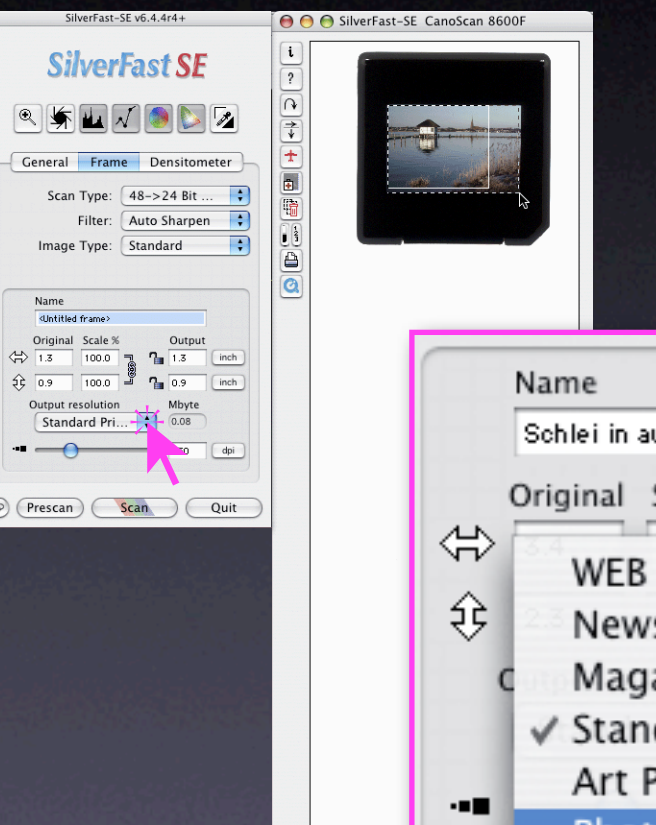

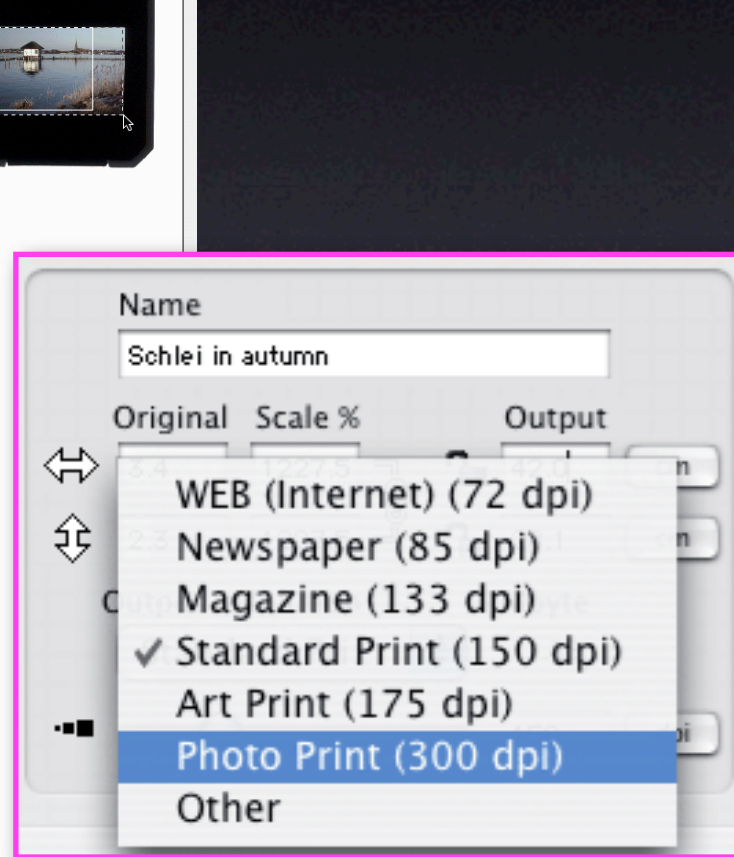

- > Click the *Magnifier* button.
- > *SilverFast* switches back to the overview of the whole flat bed.
- > Enlarge the active scan frame to the desired size.
- > Type in the output dimensions, e.g. A3.
- > Select the output resolution, e.g. 300dpi.

### Step 9: Apply *Filter*

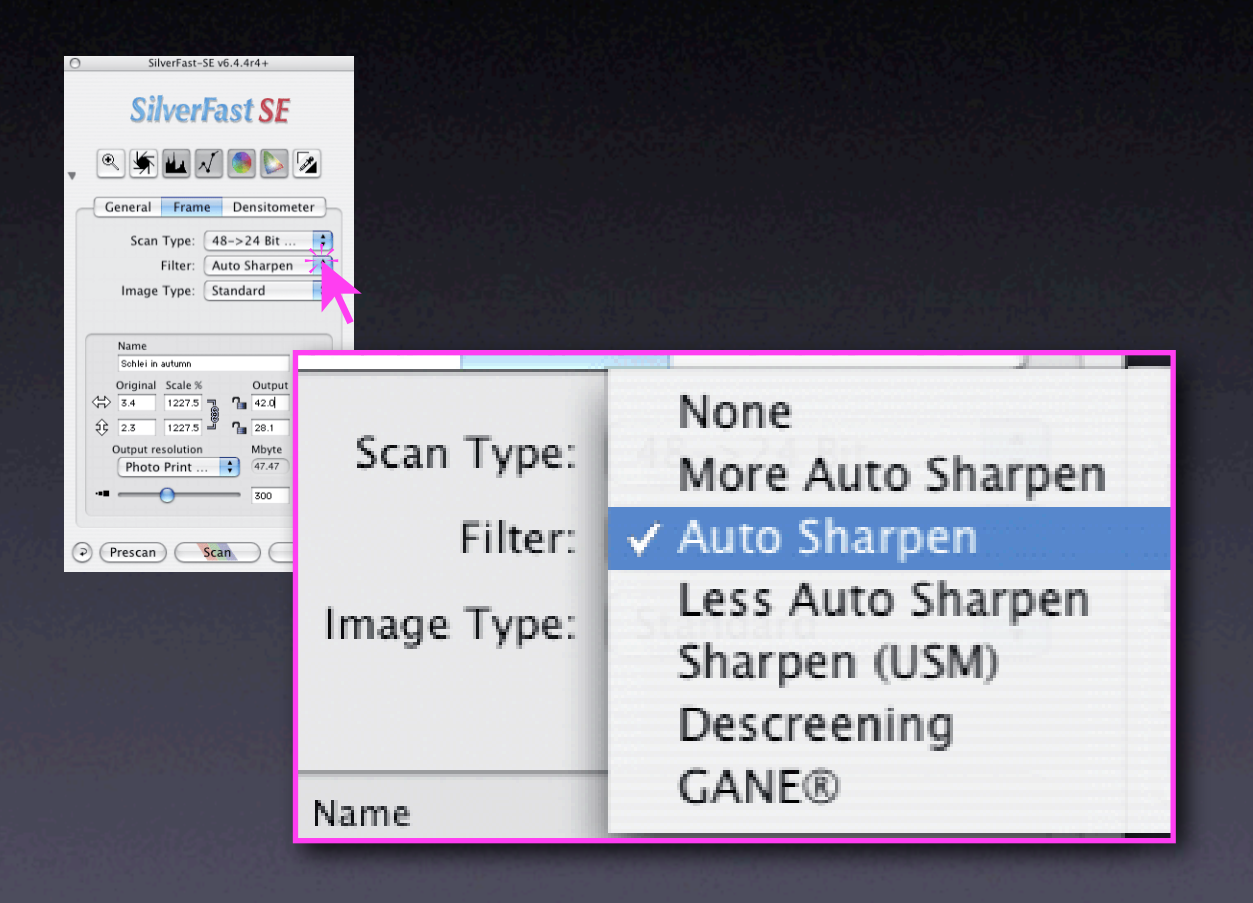

#### **Frame palette**

> Open *Filter* menu and select e.g. *Auto Sharpen.*

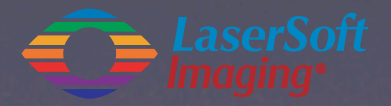

### Step 10: Start *Scan*, select *Directory* and *File Format*

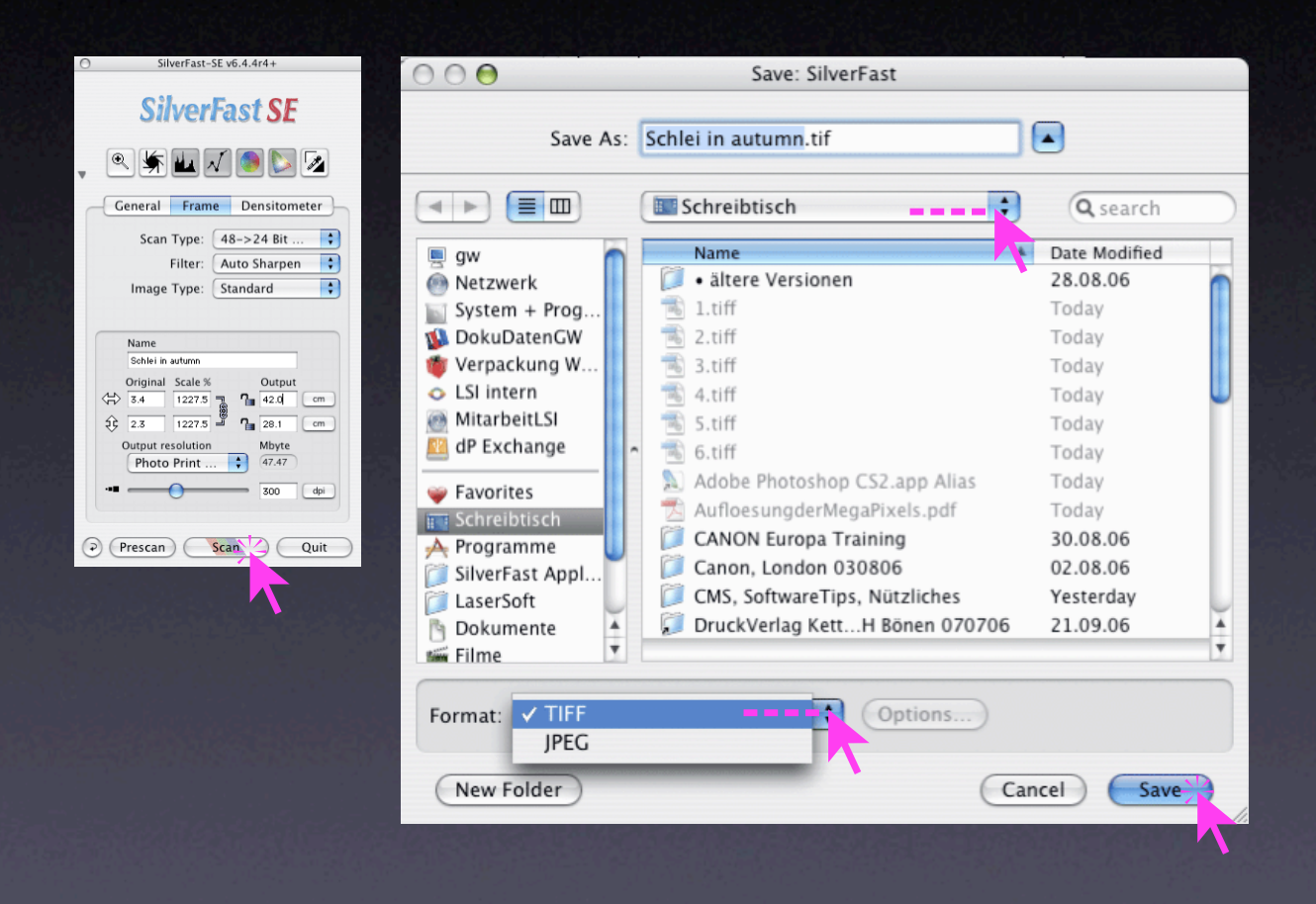

- > Click the *Scan* button.
- > Select the *Directory* and the *File Format*.
- > Click *Save* button to launch the final scan.

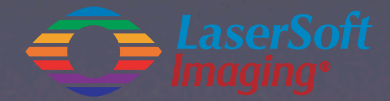

Step 10: Start *Scan*, select *Directory* and *File Format*

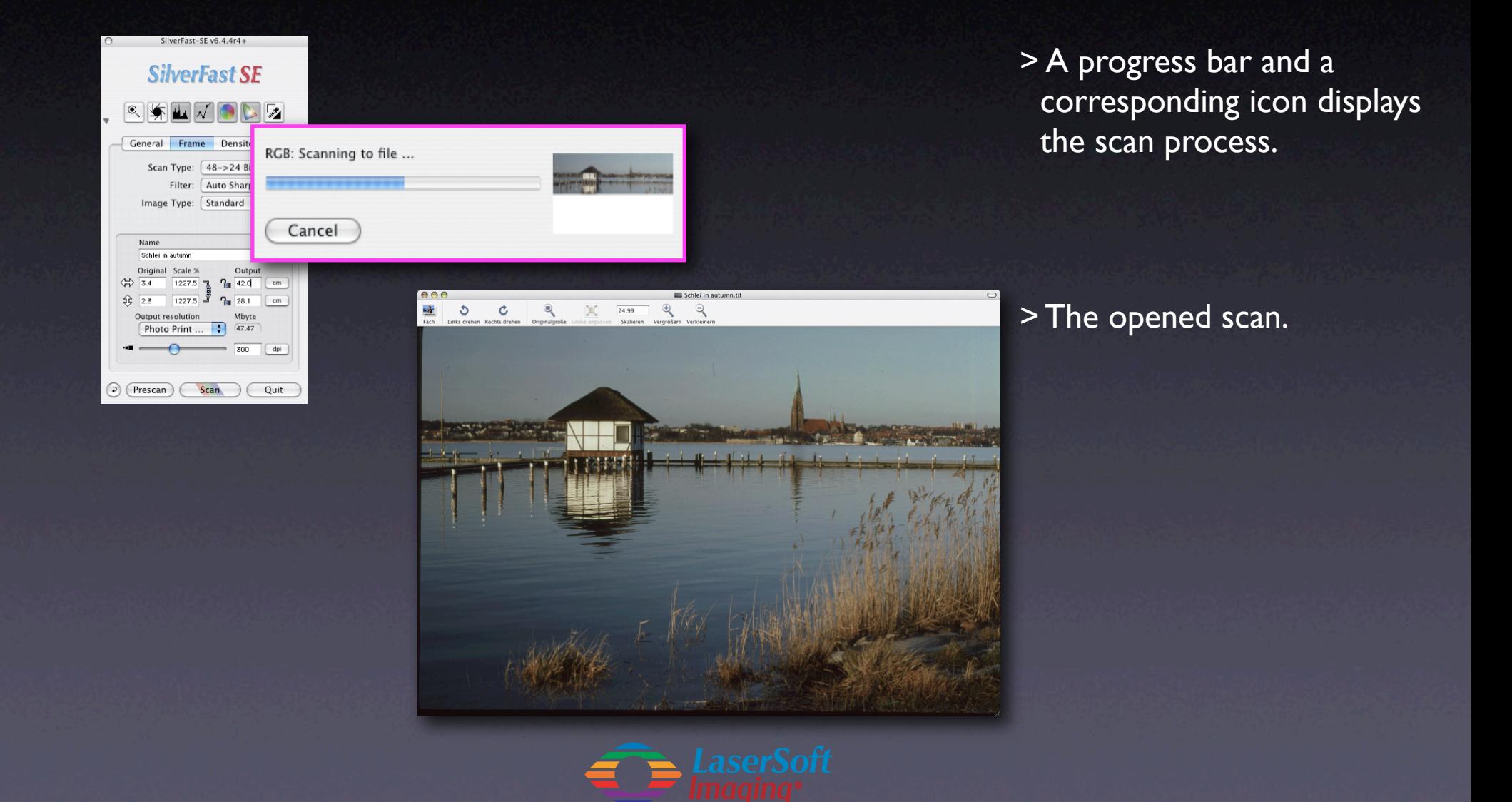

### Summary and quality aspects

- A quality scan takes some time !
- Scanning is basically the same process like shooting Photos with a camera.
- A quality scan (photo) can NOT be done automatically.
- Take care that everything what's possible (correction of tones, curves, colours,…) should be done within the used scanning software - and never afterwards !
- The reason why: Details which are lost on the way from scanner to computer can't be brought back - not with the best imaging software, not with Photoshop, … - they are definitely gone !
- Therefore *SilverFast*… operates with all it's tools on the full colour depth of the connected scanner, e.g. on 48 bit of the modern scanners.
- *SFSE / -Ai* is individually adapted to the supported scanners. The effect: Only *SFSE / -Ai* is capable to reproduce the maximum quality of the connected scanner. The "original" driver can't !

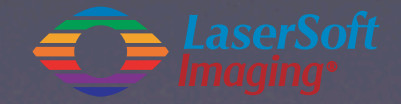